# *Für Kunden, die Windows für ihre Netzwerkverbindungen benutzen*

Wird für den Server und Client ein unterschiedliches Betriebssystem oder eine unterschiedliche Architektur verwendet, arbeitet die Verbindung eventuell nicht korrekt, wenn sie gemäß der Beschreibung im Abschnitt Druckersoftware des Handbuchs eingerichtet wird. Richten Sie dann die Verbindung gemäß dem nachfolgend beschriebenen Verfahren ein.

# *Einrichten eines freigegebenen Druckers*

## *Servereinstellungen*

Schlagen Sie den entsprechenden Abschnitt im Handbuch Ihres Druckers nach.

[Druckersoftware] – [Einbinden des Druckers in ein Netzwerk] – [Einrichten des Druckerservers]

## *Client-Einstellungen*

#### *Hinweis:*

*Sind die Druckertreiber noch nicht auf dem Client installiert, installieren Sie diese bevor Sie die Einstellungen vornehmen.*

*1*

## *Windows NT4.0/2000/XP/Vista*

- 1. Öffnen Sie im Windows Start-Menü den Ordner Printers (Drucker) oder Printers and Faxes (Drucker und Faxaeräte).
	- Windows Vista Klicken Sie nacheinander auf Start, Control Panel (Systemsteuerung) und Printers (Drucker).
	- Windows NT4.0/2000 Klicken Sie nacheinander auf Start, Settings (Einstellungen) und Printers (Drucker).
	- Windows XP Professional Klicken Sie auf Start und dann auf Printers and Faxes (Drucker und Faxgeräte).
	- Windows XP Home Edition Klicken Sie nacheinander auf Start, Control Panel (Systemsteuerung) und Printers and Faxes (Drucker und Faxgeräte).
- 2. Klicken Sie mit der rechten Maustaste auf das Symbol des Druckers, dessen Einstellungen Sie ändern möchten und dann auf Properties (Eigenschaften).

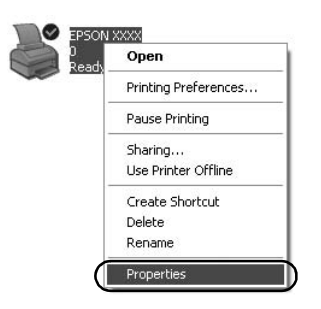

3. Klicken Sie auf die Registerkarte Ports (Anschlüsse) und dann auf Add Port (Anschluss hinzufügen).

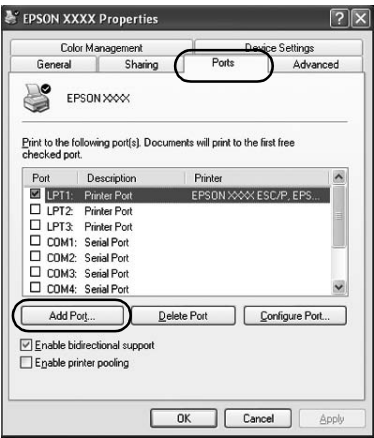

4. Wählen Sie im Fenster Printer Ports (Druckeranschlüsse) Local Port (Lokaler Port) und klicken Sie auf New Port (Neuer Anschluss).

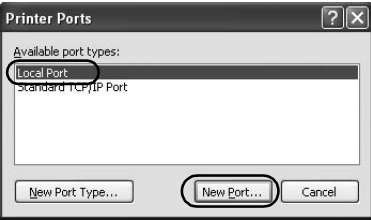

#### 5. Geben Sie folgende Information für den Anschlussnamen ein und klicken auf OK:

\\Name des Computers, an den der Drucker angeschlossen ist\Name des freigegebenen Druckers

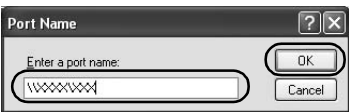

- 6. Klicken Sie im wieder angezeigten Fenster Printer Ports (Druckeranschlüsse) auf Close (Schließen).
- 7. Kontrollieren Sie, ob der Name, den Sie für den Anschluss eingegeben haben, hinzugefügt wurde und ausgewählt ist, und klicken Sie dann auf Close (Schließen).

### *Windows 95/98/Me*

- 1. Klicken Sie im Windows Start-Menü auf Settings (Einstellungen) und Printers (Drucker).
- 2. Klicken Sie mit der rechten Maustaste auf das Symbol des Druckers, dessen Einstellungen Sie ändern möchten und dann auf Properties (Eigenschaften).

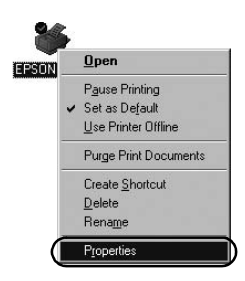

3. Klicken Sie auf die Registerkarte Details und dann auf Add Port (Anschluss hinzufügen).

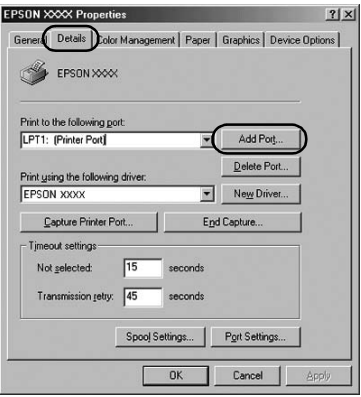

4. Klicken Sie auf Network (Netzwerk), geben Sie bei Specify the network path to the printer (Geben Sie den Netzwerkpfad des Druckers ein) folgende Information ein und klicken Sie auf OK:

\\Name des Computers, an den der Drucker angeschlossen ist\Name des freigegebenen Druckers

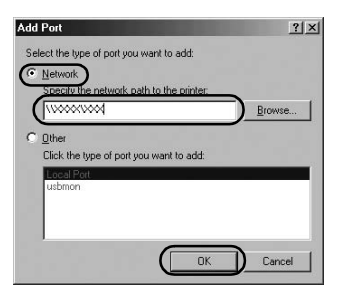

#### *Hinweis:*

*Wenn Sie den Netzwerkpfad des Druckers nicht kennen, klicken Sie auf Browse (Durchsuchen), um den gewünschten Drucker zu suchen.*

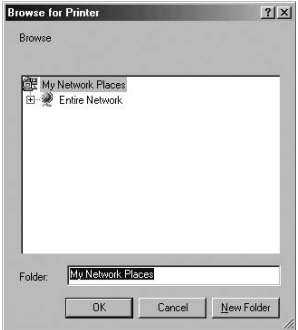

5. Überprüfen Sie, ob der von Ihnen eingegebene Name bei Print to the following port (An folgendem Anschluss drucken) ausgewählt ist und klicken Sie dann auf OK.

#### *Wichtig:*

*Verwenden die Server und Clients das gleiche Betriebssystem oder die gleiche Architektur, kann der Anschluss wie im Handbuch beschrieben vorgenommen werden.*

*[Druckersoftware] – [Einbinden des Druckers in ein Netzwerk] – [Einrichten der Clients]*

# *Probleme und Lösungen*

# *Netzwerkprobleme*

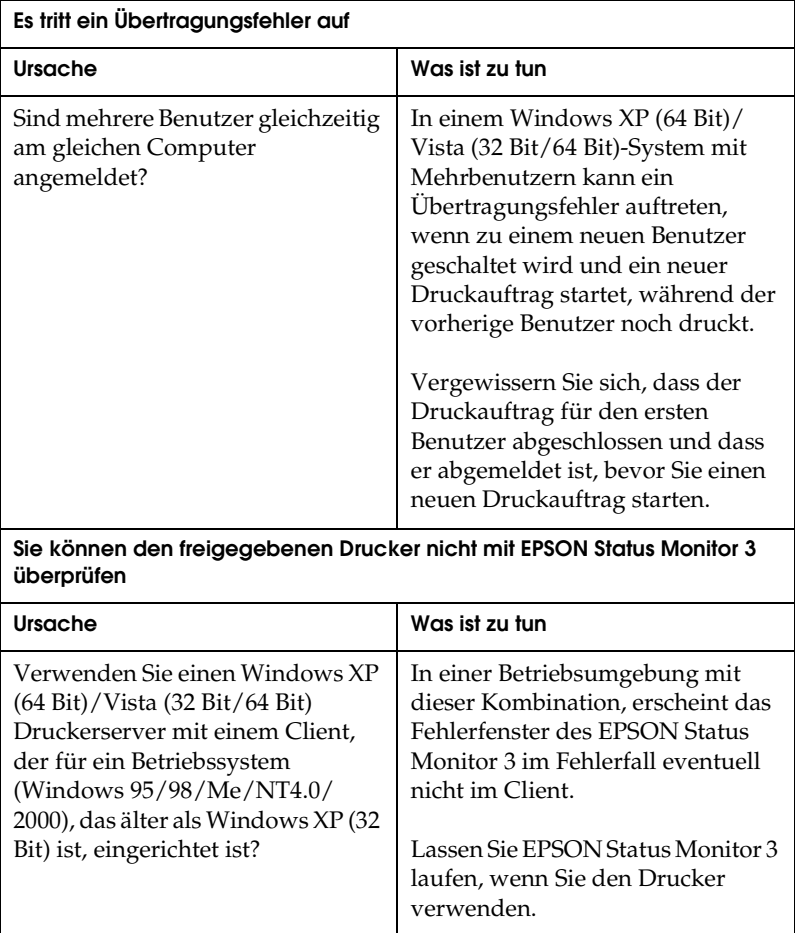